## **▶標準ファイル作成方法(SIC480Ⅱ使用方法)** 1/2

①メニューの「**標準ファイルの選択**」をクリックする。 2022.09.26作成

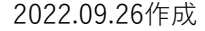

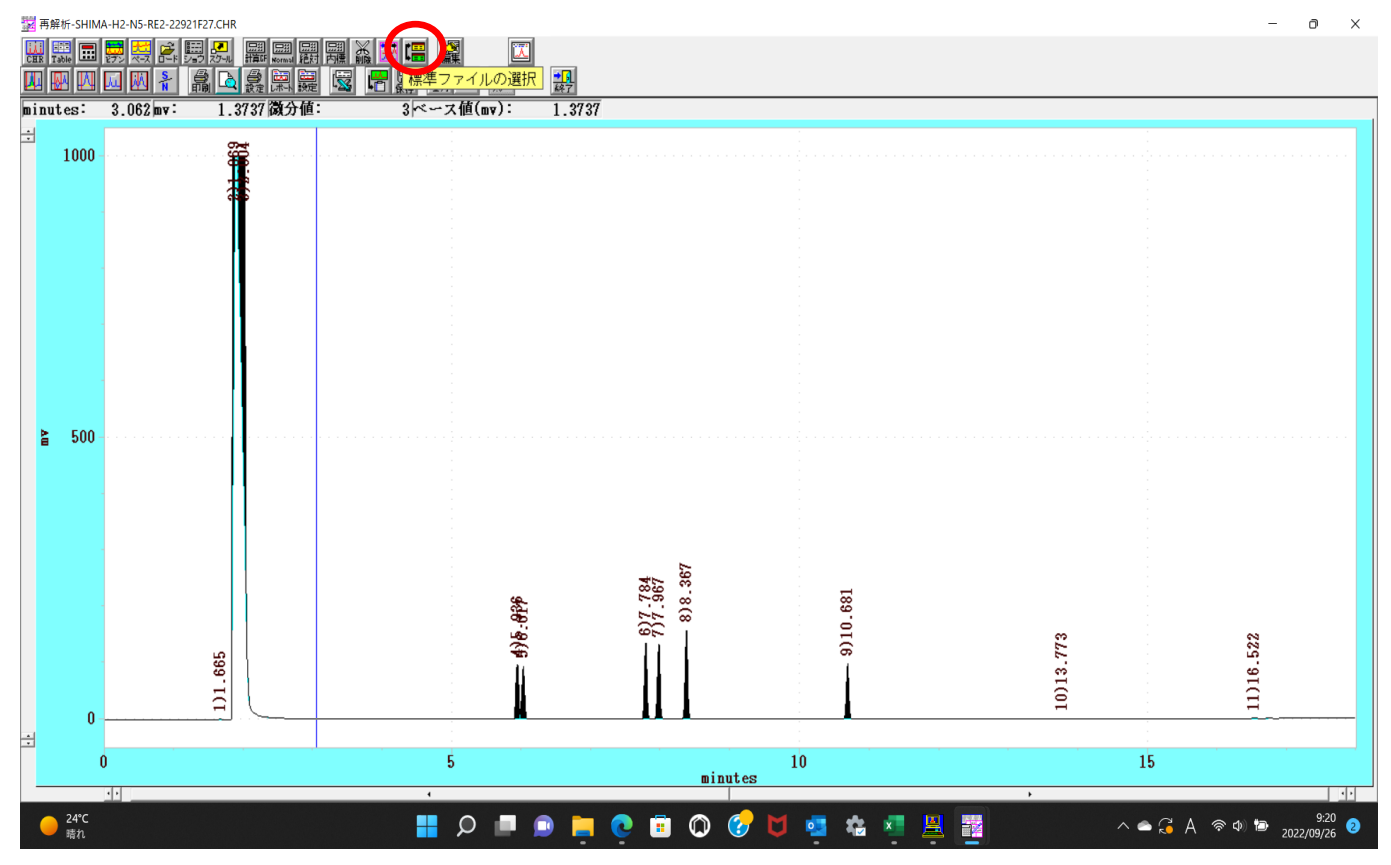

②下記の例えば「SUGAR12.SD」を選択し、「**標準ファイルの表示**」をクリックする。

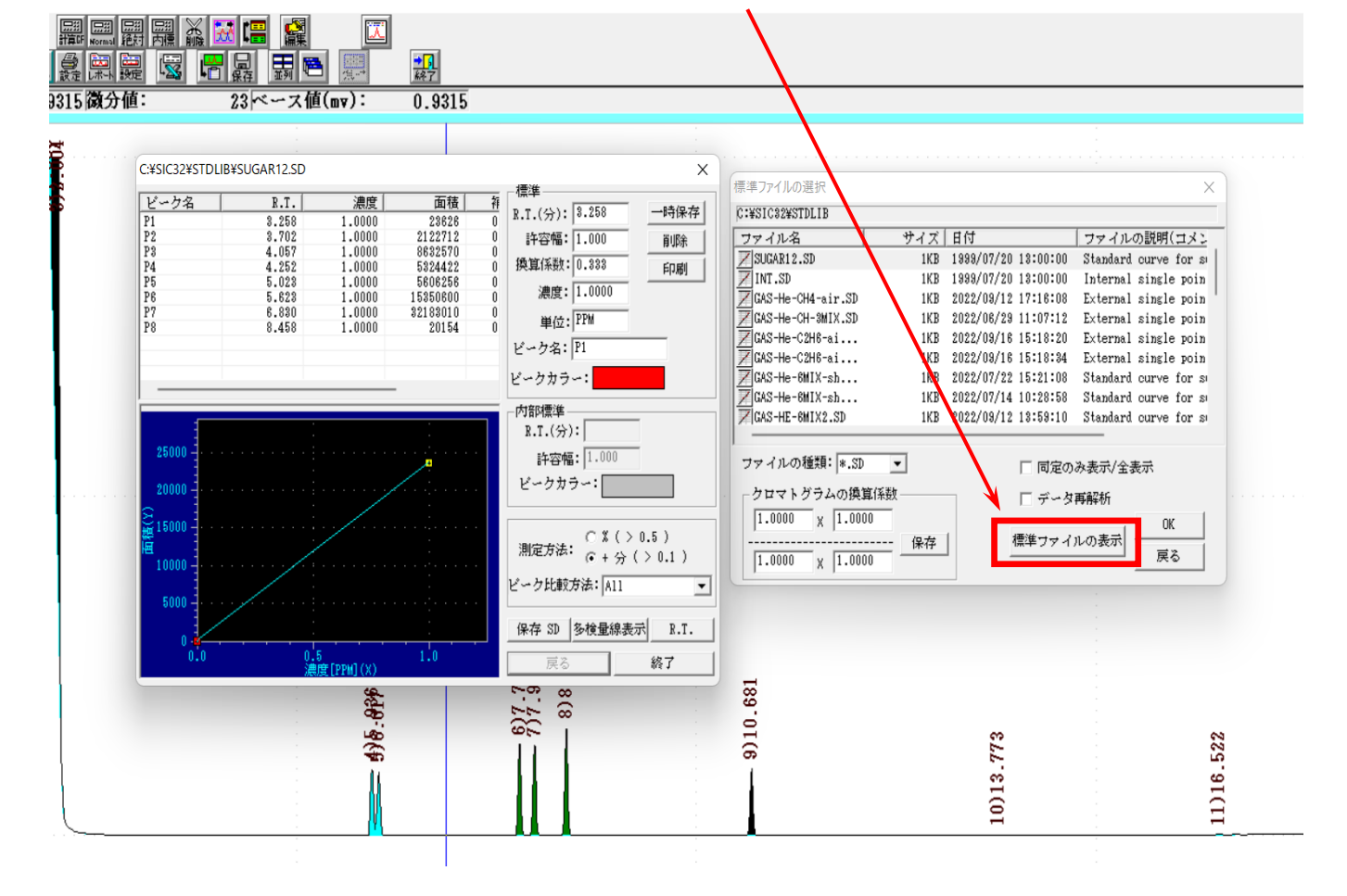

## ③下記のP1を選択して反転させる。

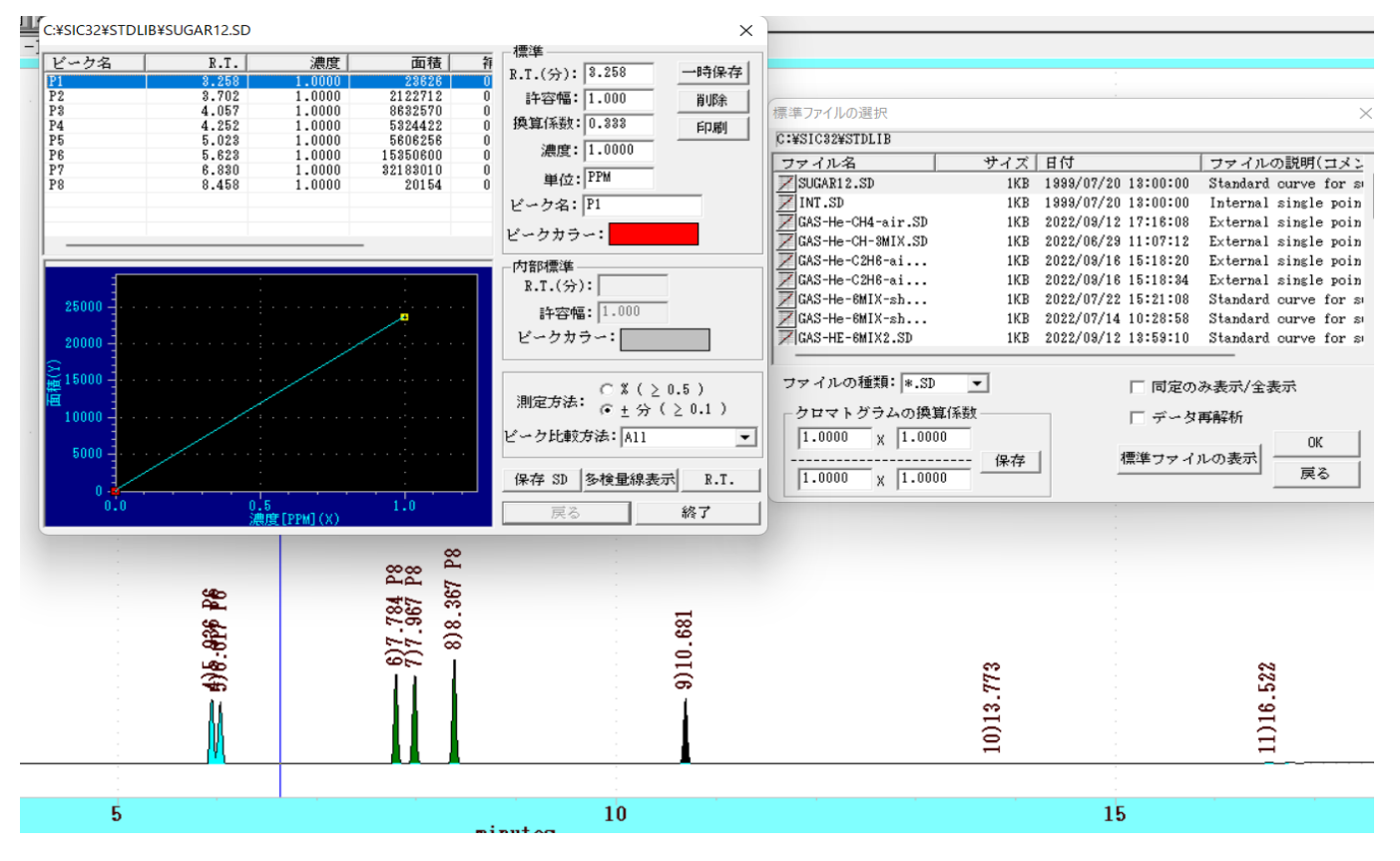

## ④下記**□**のように、R.T.とピーク名を入力する。(不要な行は削除する)

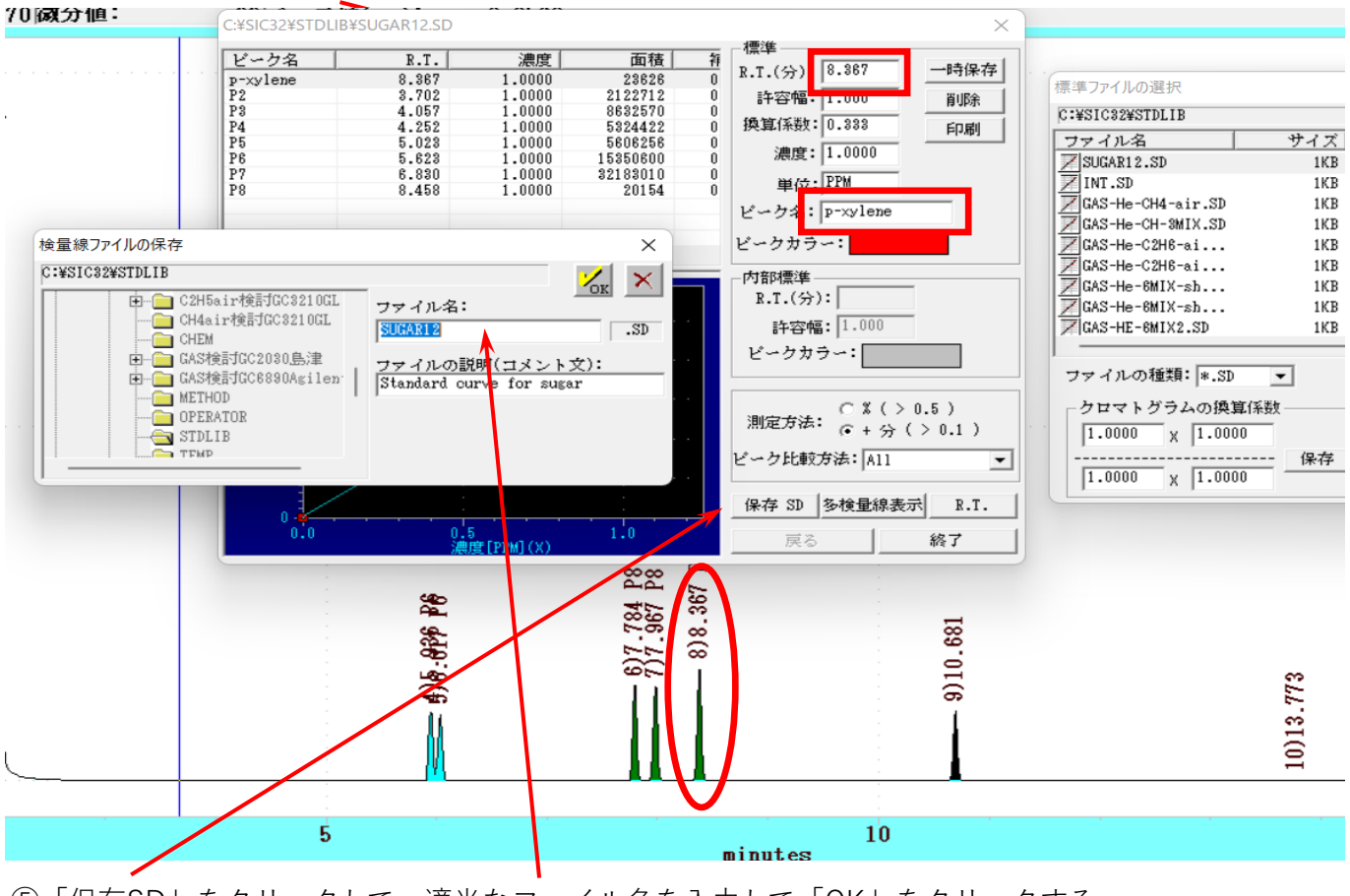

⑤「保存SD」をクリックして、適当なファイル名を入力して「OK」をクリックする。